### **Sibelius "Worksheets to Web Pages" Session Presented by Karen L. Garrett April 26, 2004 at South East Lake**

#### **Pre-Session**

- Recent updates to the Music Tech Teacher web site, videos, magazine and news features
- Professional development related to music technology

### **Overview of selected new features in Sibelius 3 Explanation of Resource CD Contents and Handouts**

- Sibelius 3 Demo
- Scorch Plug-in
- Sibelius 3 Shortcuts
- Worksheets by Ms. Garrett
- Worksheets by Sibelius Teaching Tools
- Worksheets by Sibelius Compass
- Pictures folder pictures and graphics must be saved in .TIF format

### **Create a Worksheet Using Sibelius 3**

- Melodic and Harmonic Intervals – 2nds and 3rds Worksheet

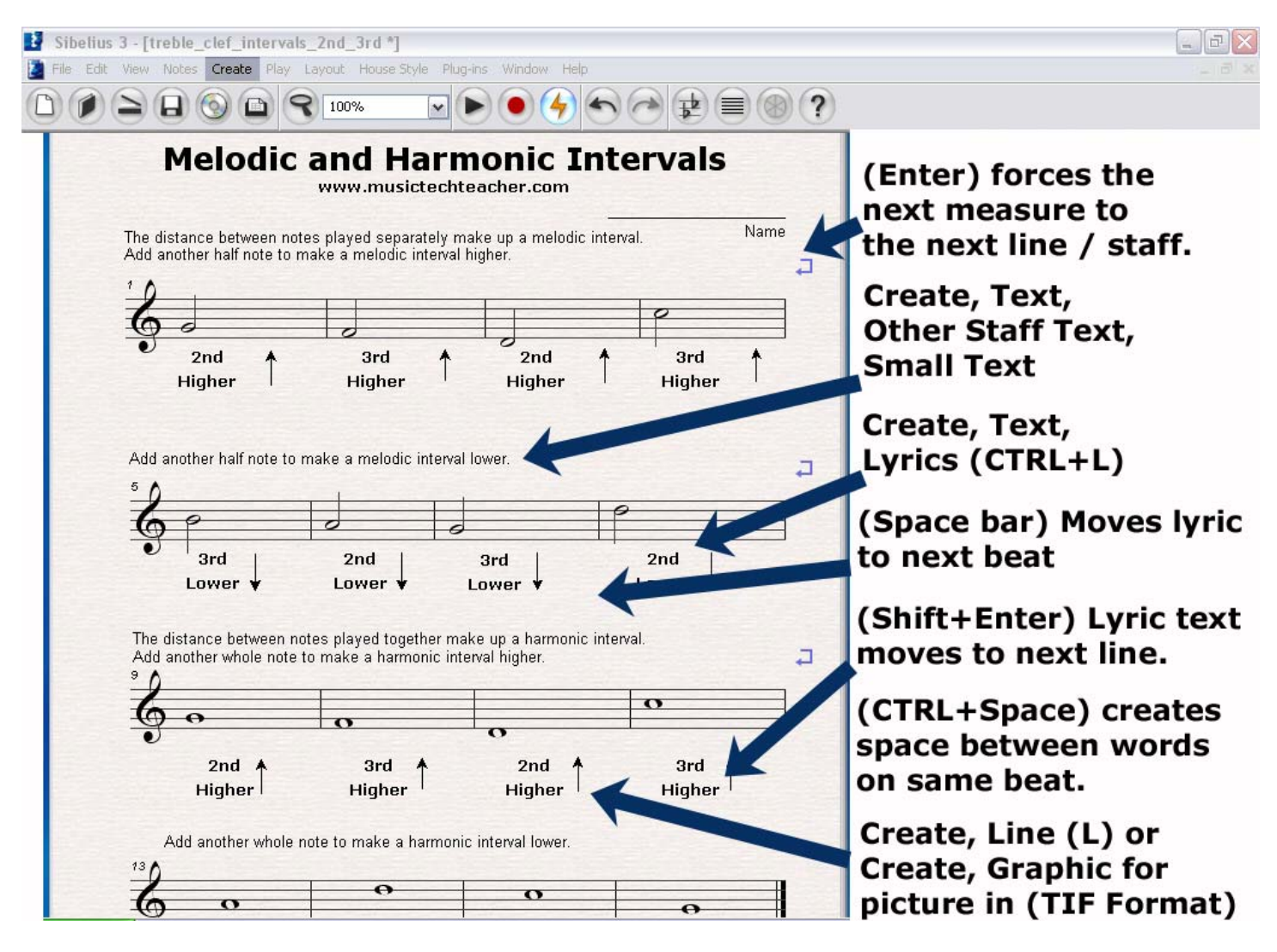

## **Creating a Melodic / Harmonic Worksheet Steps**

1) Click File / New / Add Instrument / Family / Others / Treble Staff / Add to Score / OK / Finish

### 2) **Add the Title**

- Click Create / Text / Title
- Click the mouse above the staff and enter the title of the worksheet.
- Press Escape to exit the text editor.

### 3) **Enter the Instructions**

- Click Create / Text / Other Staff Type / Small Text
- Type the instructions above the first staff. Press Escape to exit the editor. Click and drag the text to
- a different area if adjustment of placement is needed.

- Follow the same procedure to enter the instructions (at a later time) for each section of your worksheet.

### 4) **Measures / Bar numbers**

- Click House Style / Engraving Rules / Bar Numbers / Every Bar / OK

This will number each measure of your worksheet.

## 5) **Enter the Notes / Questions**

- Click the mouse into measure 1. It should be highlighted by a blue box around the measure.

- Play the notes using the letters on the computer keyboard if a music keyboard is not connected to the computer. Complete the 16 measures as shown on the example handout. This will be demonstrated to the class first.

- To enter the notes, click the half note in the notes window and enter the notes using ABCDEFG on the computer keyboard. Press (CTRL + down arrow or up arrow) to lower or raise the note an octave….or you may click and drag a note higher or lower as needed on the staff. Press Escape to exit the note editor.

- Click on any notes that are not needed (see handout) and delete them. Delete the rests, also. This will allow space for students to write in or enter the correct answers.

## 6) **Limiting Measures Per Staff**

- After entering all the notes, click the bar line at the end of every 4 measure and press Enter. A blue 'return' arrow will appear and each line will have 4 measures (16 measures total). This is a 'forced' return to limit the number of measures per staff on your worksheet.

# 7) **Adjust Spacing / Enter Instructions**

- Use the mouse to click and drag the staves to adjust spacing between the staves and allow room to enter the rest of the instructions for each section of your worksheet. Type the instructions listed in your handout for the rest of the worksheet.

- If you haven't already, SAVE your worksheet. Click File / Save / Enter your file name.

# 8) **Entering Lyrics (Questions)**

- Highlight the first note in measure 1. Click (CTRL + L) Create / Text / Lyrics.

- Type  $2^{nd}$  (Shift + Enter) Higher
- Click the (Spacebar)
- Cursor should move to the next note
- Continue as above to the end of the worksheet (staff, line)

# 9) **Create Graphics or Other**

- Click Create / Line (L) / Staff Lines / Choose the Up Arrow / OK
- Place the arrow next to your text " $2<sup>nd</sup>$  Higher"

- Continue to do this with the rest of the questions. Use Copy (CTRL  $+$  C) / Paste (CTRL  $+$  V) to copy and paste the arrows as needed.

- Adjust the arrows to 'down arrows' by clicking the arrow head and dragging it down.

# 10) **Saving as a Web Page**

- Check your worksheet to make sure everything is correct.
- Save your worksheet to a floppy disk or to the 'Desktop'.
- Click File / Save As / Scorch Web Page (.htm)
- Copy your Sibelius (.sib) file and your Web Page file to a floppy disk and / or the Desktop.
- Transfer the file to Ms. Garrett via 2 ways: Email or Floppy Disk
- Email Open your bhamcityschools.org email and send the 2 files to Ms. Garrett via attachments.

- OR Floppy disk – Save the files to your floppy disk and hand the disk to Ms. Garrett to be loaded onto the computer.

- IF Internet / FTP access is available at the time, Ms. Garrett will demonstrate the process of loading

the files to the Music Tech Teacher website. If time allows, we can view some of the completed worksheets online.

Many other worksheets are available on your resource CD. If time allows during this session, we may complete additional worksheets. Sibelius Teaching Tools is another great resource for worksheets and activities about music concepts and composition. Also, the newly released Sibelius Compass is a great resource for composition ideas in the classroom.

**www.musictechteacher.com** has many worksheets available in Sibelius Scorch format, as well as other types of quizzes, games and lessons related to music technology.

Teachers interested in posting a few Sibelius Scorch pages or worksheets to the Music Tech Teacher site may send the files to Ms. Garrett through email to kgarrett@musictechteacher.com. The worksheets should be complete and should not need editing for them to work properly in order to be used on the site. Work will be credited to each teacher. Send the final Sibelius file and the Scorch web page file as an attachment in your email.

### **Closing / End of session questions or comments.**

**Notes: \_\_\_\_\_\_\_\_\_\_\_\_\_\_\_\_\_\_\_\_\_\_\_\_\_\_\_\_\_\_\_\_\_\_\_\_\_\_\_\_\_\_\_\_\_\_\_\_\_\_\_\_\_\_\_\_\_\_**